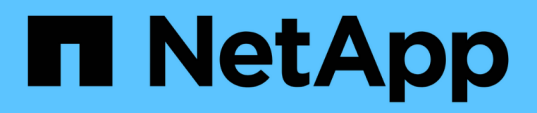

# **Crea backups de un almacén de datos NFS en Amazon FSx**

BlueXP backup and recovery for VMs

NetApp January 19, 2024

This PDF was generated from https://docs.netapp.com/es-es/bluexp-backup-recovery-vm/task-addstorage.html on January 19, 2024. Always check docs.netapp.com for the latest.

# **Tabla de contenidos**

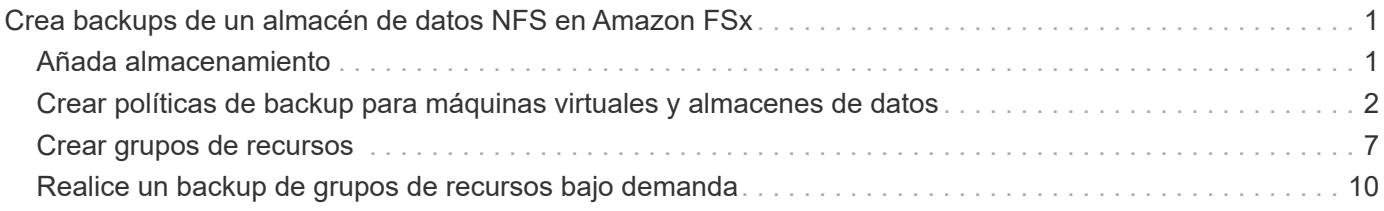

# <span id="page-2-0"></span>**Crea backups de un almacén de datos NFS en Amazon FSx**

## <span id="page-2-1"></span>**Añada almacenamiento**

Antes de poder restaurar las máquinas virtuales o hacer un backup, debes añadir «Amazon FSx para NetApp ONTAP» o «Amazon FSx para SVM de NetApp ONTAP» como sistema de almacenamiento. Añadir almacenamiento permite el backup y recuperación de BlueXP para máquinas virtuales reconocer y gestionar las operaciones de backup y restauración en vCenter.

### **Antes de empezar**

El servidor ESXi, el backup y la recuperación de BlueXP para máquinas virtuales, y cada instancia de vCenter debe sincronizarse al mismo tiempo. Si intenta añadir almacenamiento, pero la configuración de hora de vCenter no está sincronizada, es posible que la operación produzca un error de certificado Java.

### **Acerca de esta tarea**

El backup y recuperación de datos de BlueXP para máquinas virtuales realiza operaciones de backup y restauración en máquinas virtuales de almacenamiento conectadas directamente y en máquinas virtuales de almacenamiento en un clúster de almacenamiento.

• Los nombres de las máquinas virtuales de almacenamiento deben resolver las LIF de administración.

Si añadió entradas de host, etc, para nombres de máquinas virtuales de almacenamiento en backup y recuperación de BlueXP para máquinas virtuales, debe comprobar que también se puedan resolver desde el dispositivo virtual.

Si añade una máquina virtual de almacenamiento con un nombre que no puede resolver a la LIF de gestión, se producen errores en los trabajos de backup programados porque el plugin no puede detectar ningún almacén de datos o volúmenes en esa máquina virtual de almacenamiento. Si esto sucede, añada la máquina virtual de almacenamiento a la máquina virtual de backup y recuperación de BlueXP para máquinas virtuales y especifique la LIF de gestión o añada un clúster que contenga la máquina virtual de almacenamiento y especifique la LIF de gestión del clúster.

• Los detalles de autenticación de almacenamiento no se comparten entre varias instancias de backup y recuperación de BlueXP para máquinas virtuales, o entre Windows SnapCenter Server y backup y recuperación de datos de BlueXP para máquinas virtuales en vCenter.

### **Pasos**

- 1. En el panel de navegación izquierdo del cliente de vSphere, haga clic en **Storage Systems**.
- 2. En la página Sistemas de almacenamiento, haga clic en **Agregar**.

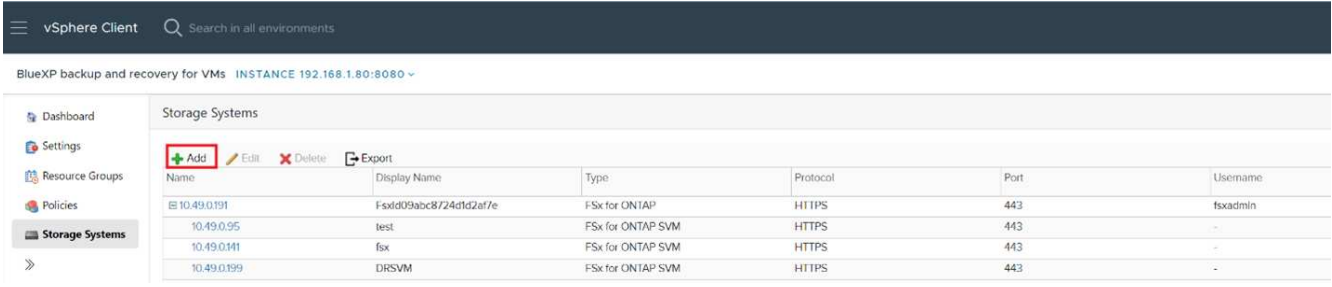

- 3. En el asistente **Add Storage System**, ingrese la información básica de la VM de almacenamiento o del clúster.
- 4. Seleccione el método de autenticación **Credentials** e inicie sesión como administrador de Amazon FSx.
- 5. Haga clic en **Agregar**.

Si añadió un clúster de almacenamiento, todas las máquinas virtuales de almacenamiento de ese clúster se añadirán automáticamente. Los equipos virtuales de almacenamiento agregados automáticamente (a veces llamados "equipos virtuales de almacenamiento implícitos") se muestran en la página de resumen del clúster con un guión (-) en lugar de un nombre de usuario. Los nombres de usuario sólo se muestran para entidades de almacenamiento explícitas.

### <span id="page-3-0"></span>**Crear políticas de backup para máquinas virtuales y almacenes de datos**

Debe crear políticas de backup antes de usar el backup y la recuperación de BlueXP para máquinas virtuales para realizar backups de las máquinas virtuales y los almacenes de datos.

### **Antes de empezar**

- Debe haber leído antes los requisitos previos.
- Debe haber configurado las relaciones de almacenamiento secundario.
	- Si va a replicar las copias de Snapshot en un almacenamiento secundario reflejado o en almacén, deben configurarse las relaciones y deben registrarse los sistemas de almacenamiento de los volúmenes de origen y de destino.
	- A fin de transferir correctamente copias de Snapshot a un almacenamiento secundario para relaciones de reflejo de versión flexible en un almacén de datos NFS, asegúrese de que el tipo de política de SnapMirror sea Asynchronous Mirror y que esté marcada la opción «all source snapshots».
	- Cuando el número de copias de Snapshot del almacenamiento secundario (reflejo-almacén) alcanza el límite máximo, se produce un error en la actividad para registrar el backup y aplicar la retención en la operación de backup y se genera el siguiente error: Esta copia de Snapshot se utiliza actualmente como copia de Snapshot de referencia por una o más relaciones de SnapMirror. Al eliminar la copia Snapshot, se pueden producir errores en las operaciones de SnapMirror futuras.

Para corregir este problema, configure la normativa de retención de SnapMirror para el almacenamiento secundario y evite alcanzar el límite máximo de copias de Snapshot.

• Si desea realizar backups consistentes con la máquina virtual, debe tener instaladas y en ejecución las herramientas de VMware. Las herramientas de VMware se necesitan para desactivar los equipos virtuales.

### **Pasos**

- 1. En el panel de navegación izquierdo de la copia de seguridad y recuperación de BlueXP para máquinas virtuales, haz clic en **Policies**.
- 2. En la página **Policies**, haz clic en **Create** para iniciar el asistente.

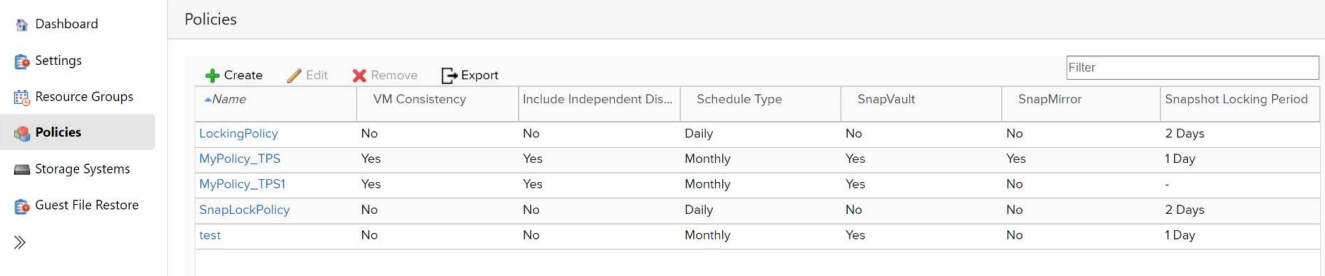

- 3. En la página **Nueva política de copia de seguridad**, seleccione el VMC en AWS que usará la política y, a continuación, introduzca el nombre de la política y una descripción.
	- Caracteres no admitidos

No utilice los siguientes caracteres especiales en máquinas virtuales, almacenes de datos, clústeres, políticas, backup o nombres de grupos de recursos: % & \*  $\frac{1}{2}$  # @ ! \ / : \* ? " < > - | ; ', .

Se permite el carácter de guion bajo ().

# New Backup Policy

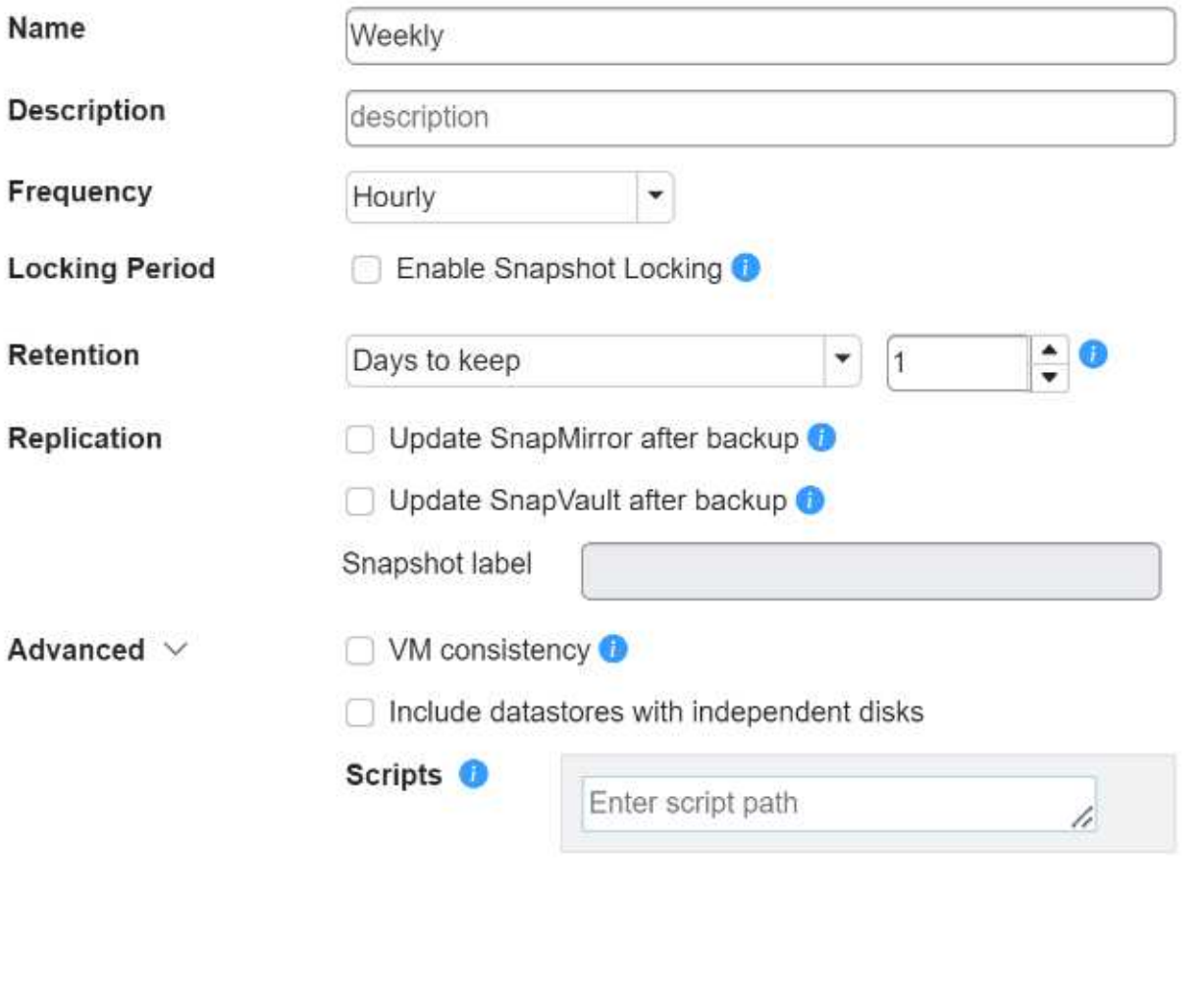

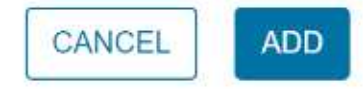

X

4. Especifique la configuración de frecuencia.

La política especifica solamente la frecuencia de backup. La programación de protección específica para realizar el backup se define en el grupo de recursos. Por lo tanto, dos o más grupos de recursos pueden compartir la misma política y frecuencia de backup y, a su vez, tener diferentes programaciones de backup.

- 5. Si no desea que la instantánea se altere, habilite **Bloqueo de instantáneas** y especifique el período de bloqueo.
- 6. Especifique la configuración de retención.

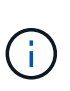

Debe establecer el número de retención en 2 backups o un valor más alto si tiene pensado habilitar la replicación de SnapVault. Si configura el número de retención en 1 backup para conservar, la operación de retención podría fallar. Esto se debe a que la primera copia de Snapshot es la copia de Snapshot de referencia para la relación de SnapVault hasta que se replica una nueva copia de Snapshot en el destino.

7. En los campos **replicación**, especifique el tipo de replicación al almacenamiento secundario, como se muestra en la siguiente tabla:

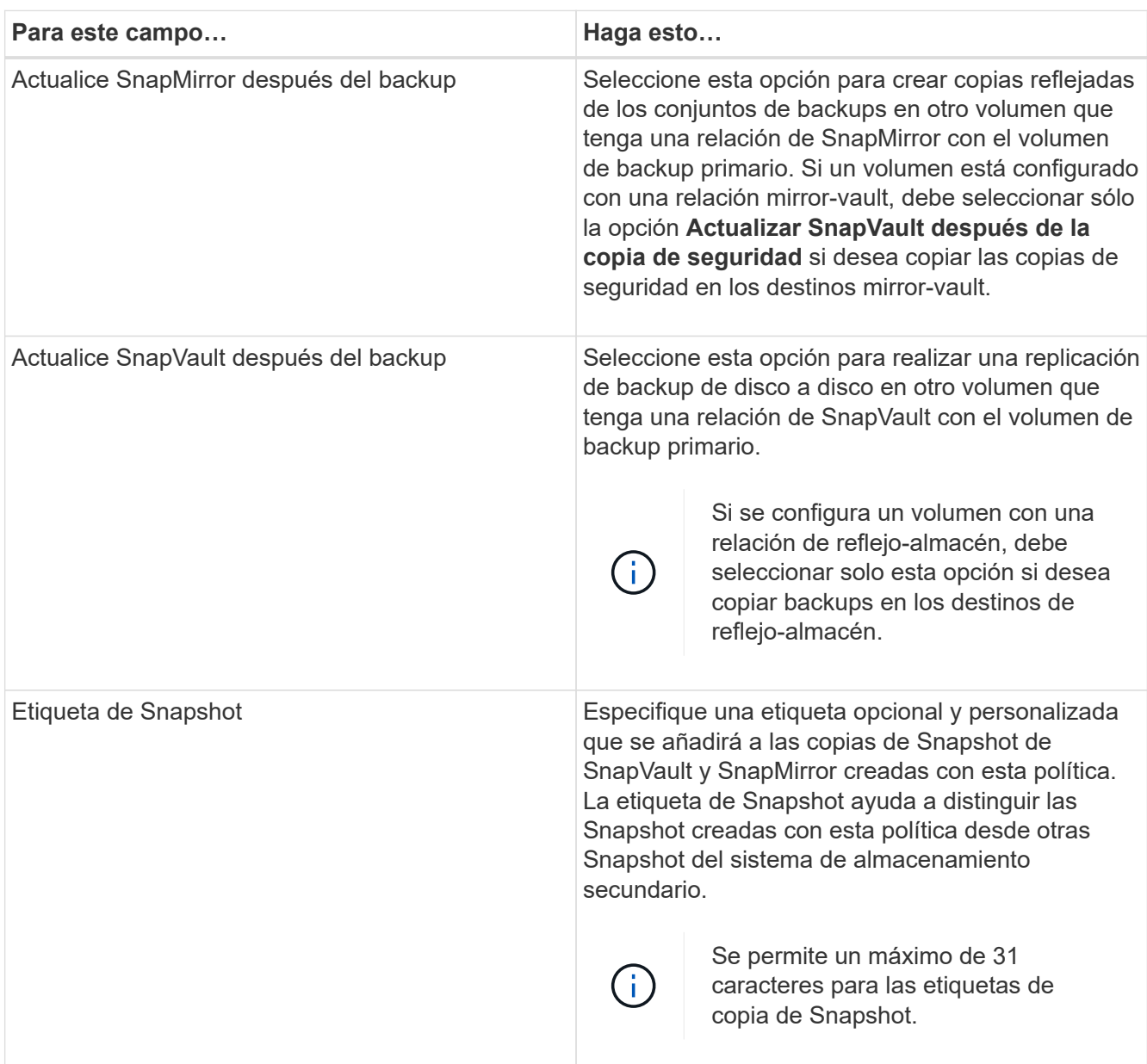

8. **Opcional**: En los campos Avanzados, seleccione los campos que se necesitan. Los detalles del campo Advanced se enumeran en la siguiente tabla.

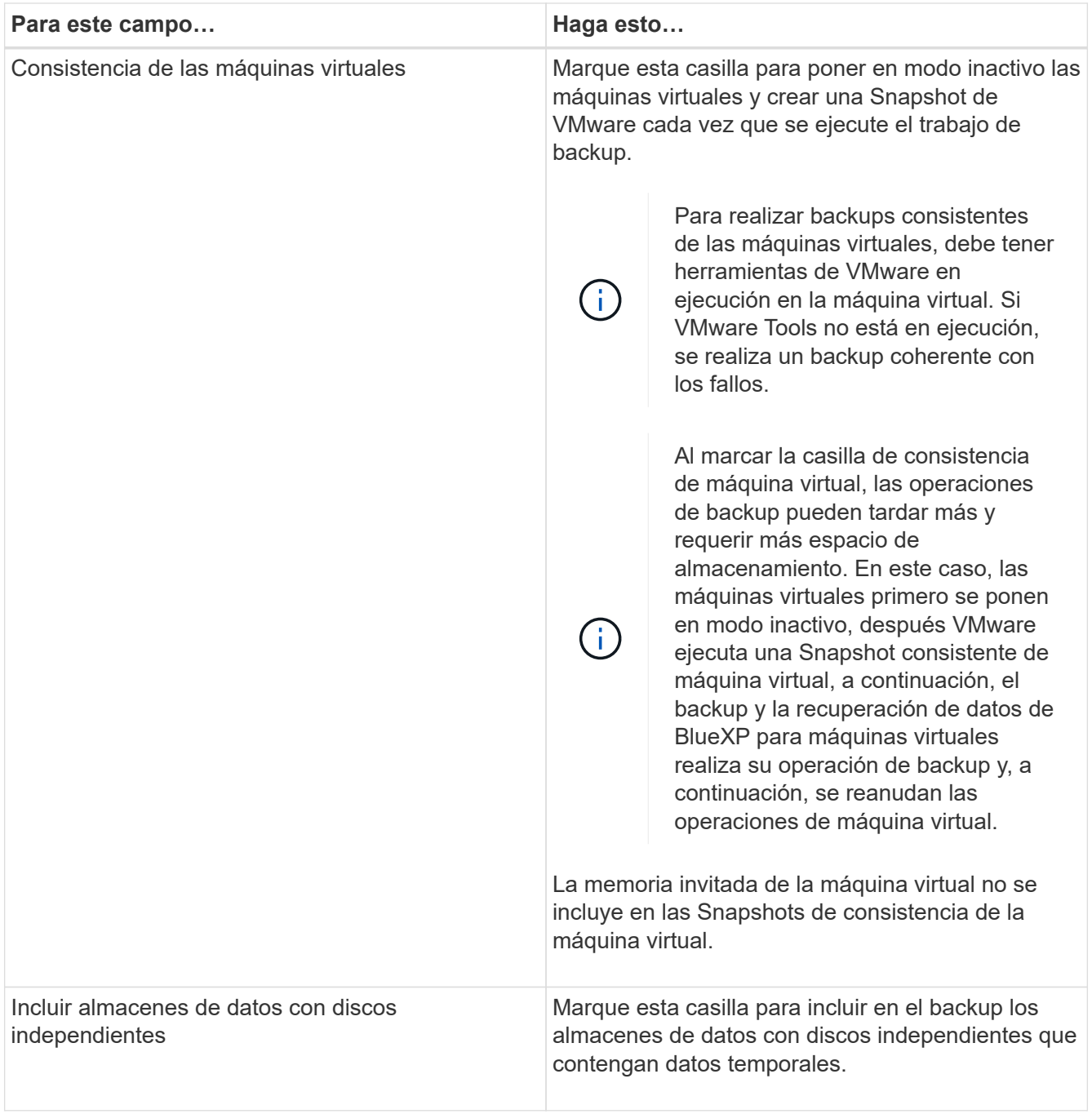

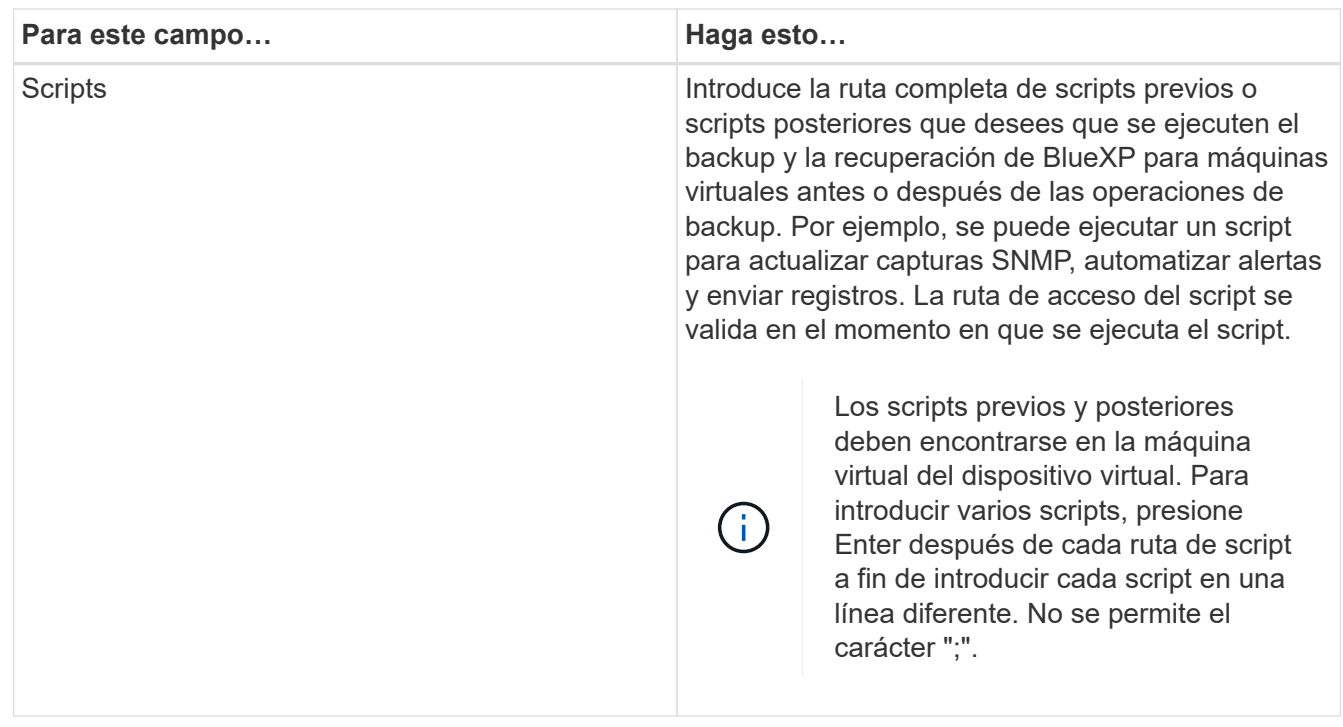

### 9. Haga clic en **Agregar**.

Puede verificar si la política se creó y revisar su configuración seleccionando la política en la página Policies.

### <span id="page-8-0"></span>**Crear grupos de recursos**

Un grupo de recursos es el contenedor de máquinas virtuales y almacenes de datos que desea proteger.

Para todos los grupos de recursos, no agregue máquinas virtuales que estén en un estado inaccesible. Aunque es posible crear un grupo de recursos que contenga máquinas virtuales inaccesibles, se producirá un error en los backups de ese grupo de recursos.

### **Acerca de esta tarea**

Puede añadir o quitar recursos de un grupo de recursos en cualquier momento.

• Realizar el backup de un solo recurso

Para realizar el backup de un solo recurso (por ejemplo, una máquina virtual única), debe crear un grupo de recursos que contenga el único recurso.

• Realizar el backup de varios recursos

Para realizar el backup de varios recursos, debe crear un grupo de recursos que contenga varios de ellos.

• Optimizar las copias de Snapshot

Para optimizar las copias de Snapshot, debe incluir las máquinas virtuales y los almacenes de datos que estén asociados con el mismo volumen en un solo grupo de recursos.

• Política de backup

Aunque es posible crear un grupo de recursos sin una política de backup, solo puede ejecutar operaciones de protección de datos programadas cuando se asocia al menos una política al grupo de recursos. Puede usar una política existente, o bien crear una nueva mientras crea un grupo de recursos.

• Comprobación de compatibilidad

El backup y la recuperación de datos de BlueXP para máquinas virtuales realiza comprobaciones de compatibilidad cuando creas un grupo de recursos. Estos pueden ser los motivos de la incompatibilidad:

- Los VMDK están en un almacenamiento no compatible.
- Un dispositivo PCI compartido está conectado a una máquina virtual.

#### **Pasos**

- 1. En el panel de navegación izquierdo de la copia de seguridad y recuperación de BlueXP para máquinas virtuales, haz clic en **Resource Groups**.
- 2. En la página **Grupos de recursos**, haz clic en **Crear** para iniciar el asistente.

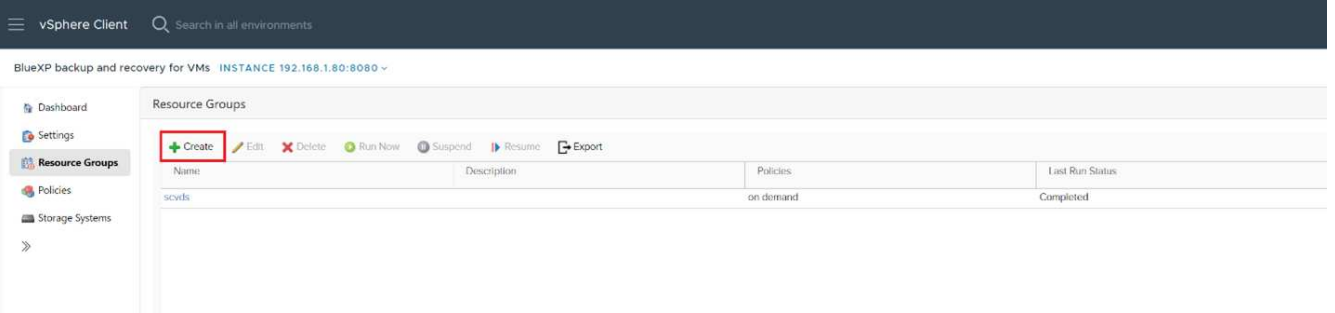

Esta es la forma más sencilla de crear un grupo de recursos. No obstante, también puede crear un grupo de recursos con un recurso realizando una de las acciones siguientes:

- Para crear un grupo de recursos para una máquina virtual, haz clic en **Menú › Hosts and Clusters**, luego haz clic con el botón derecho en una máquina virtual, selecciona la copia de seguridad y recuperación de BlueXP para máquinas virtuales y, a continuación, haz clic en **Crear**.
- Para crear un grupo de recursos para un almacén de datos, haga clic en **Menú › Hosts and Clusters**, después haga clic con el botón derecho en un almacén de datos, seleccione BlueXP backup and recovery for VMs y, a continuación, haga clic en **Crear**.
- 3. En la página **Información general y notificación** del asistente, introduzca los valores requeridos.
- 4. En la página **Recursos**, haga lo siguiente:

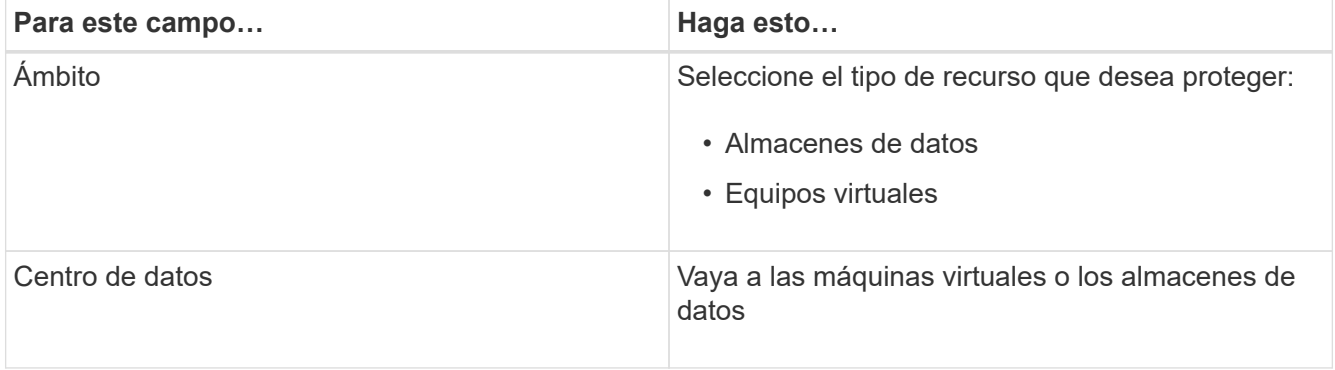

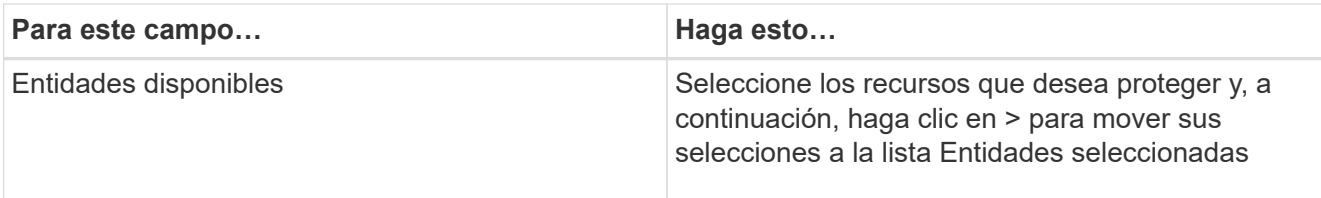

Al hacer clic en **Siguiente**, el sistema primero comprueba si el backup y la recuperación de BlueXP gestiona y si es compatible con el almacenamiento donde se encuentran los recursos seleccionados.

Si aparece el mensaje que seleccionó <resource-name> is Not BlueXP Backup and recovery for VMs compatibles, significa que el recurso seleccionado no es compatible con el backup y la recuperación de BlueXP para máquinas virtuales.

- 5. En la página **Spanning Disks**, seleccione una opción para Virtual Machines con varios VMDK en varios almacenes de datos:
	- Always exclude all spanning datastores [este es el comportamiento predeterminado para los almacenes de datos.]
	- Always include all spanning datastores [Este es el comportamiento predeterminado para las máquinas virtuales.]
	- Seleccione manualmente los almacenes de datos en expansión que se incluirán.
- 6. En la página **Policies**, seleccione o cree una o más políticas de copia de seguridad, como se muestra en la siguiente tabla:

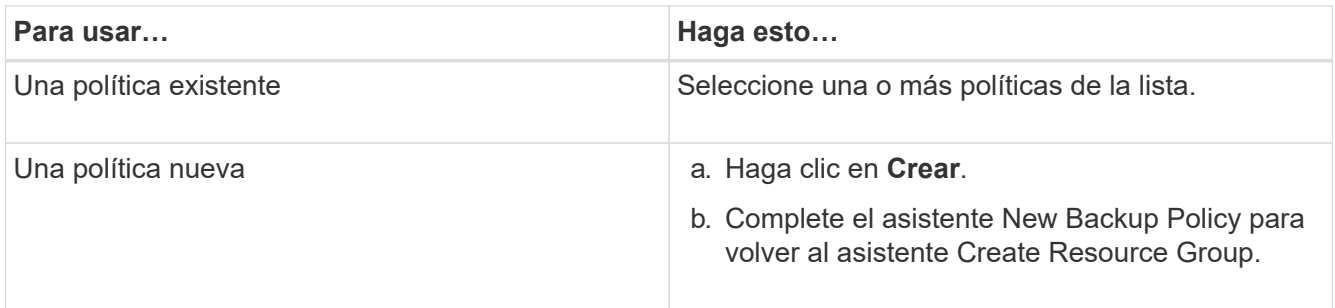

7. En la página **programaciones**, configure el programa de copia de seguridad para cada directiva seleccionada.

En el campo Hora de inicio, introduzca una fecha y hora distintas a cero. La fecha debe tener el formato día/mes/año. Debe rellenar todos los campos. El backup y la recuperación de BlueXP para máquinas virtuales crea programaciones en la zona horaria en la que se implementan el backup y la recuperación de BlueXP para máquinas virtuales. Puede modificar la zona horaria mediante la interfaz gráfica de usuario de backup y recuperación de BlueXP para máquinas virtuales.

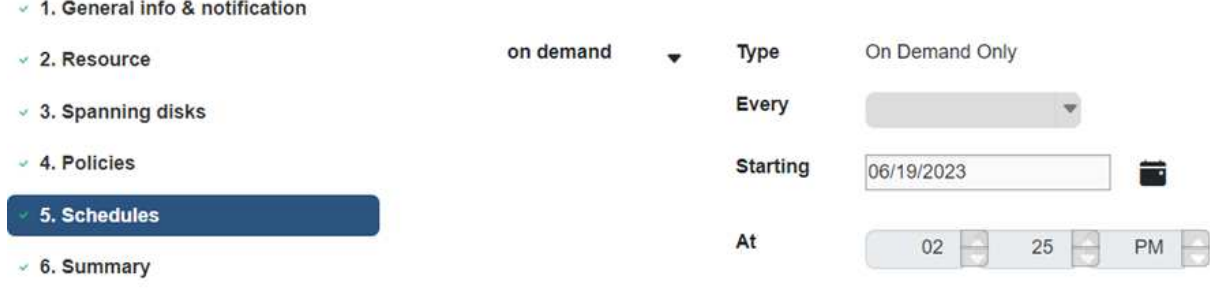

8. Revise el **summary** y luego haga clic en **Finish**.

Antes de hacer clic en Finish, puede volver a cualquier página del asistente y cambiar la información.

Después de hacer clic en Finish, se añade el nuevo grupo de recursos a la lista de grupos de recursos.

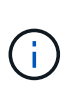

Si la operación de inactividad falla en alguna de las máquinas virtuales del backup, el backup se marca como Not Virtual Machine coherente aunque la política seleccionada tenga la consistencia de máquina virtual seleccionada. En este caso, es posible que algunas de las máquinas virtuales se hayan desactivado correctamente.

### <span id="page-11-0"></span>**Realice un backup de grupos de recursos bajo demanda**

Se realizan operaciones de backup con todos los recursos definidos en un grupo de recursos. Si un grupo de recursos tiene una política anexada y una programación configurada, los backups se realizan automáticamente según esa programación.

### **Antes de empezar**

• Debe tener creado un grupo de recursos con una política anexada.

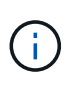

No inicie una tarea de backup bajo demanda cuando ya esté ejecutándose un trabajo para realizar backup y recuperación de BlueXP para la base de datos MySQL de máquinas virtuales. Utilice la consola de mantenimiento para ver la programación de copia de seguridad configurada para la base de datos MySQL.

### **Pasos**

a. En el panel de navegación de la izquierda de la página de cliente web de vCenter, haga clic en **backup and recovery de BlueXP para máquinas virtuales › Resource Groups**, seleccione un grupo de recursos y, a continuación, haga clic en **Ejecutar ahora** para iniciar el backup.

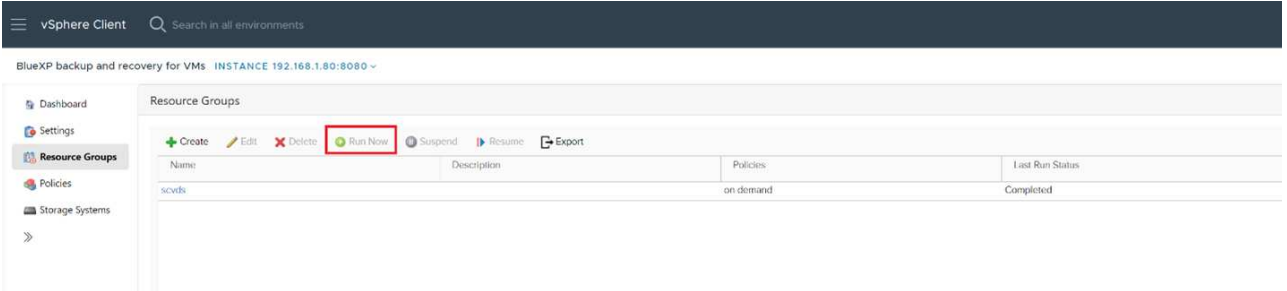

- b. Si el grupo de recursos tiene varias políticas configuradas, en el cuadro de diálogo Backup Now, seleccione la política que desee usar para esta operación de backup.
- c. Haga clic en **Aceptar** para iniciar la copia de seguridad.
- d. Si la operación de inactividad falla en alguna de las máquinas virtuales del backup, el backup se completa con una advertencia y se marca como Not Virtual Machine coherente aunque la política seleccionada tiene la consistencia de máquina virtual seleccionada. En este caso, es posible que algunas de las máquinas virtuales se hayan desactivado correctamente. En el monitor de trabajos, los detalles de la máquina virtual fallida mostrarán la inactividad como fallida.

### **Información de copyright**

Copyright © 2024 NetApp, Inc. Todos los derechos reservados. Imprimido en EE. UU. No se puede reproducir este documento protegido por copyright ni parte del mismo de ninguna forma ni por ningún medio (gráfico, electrónico o mecánico, incluidas fotocopias, grabaciones o almacenamiento en un sistema de recuperación electrónico) sin la autorización previa y por escrito del propietario del copyright.

El software derivado del material de NetApp con copyright está sujeto a la siguiente licencia y exención de responsabilidad:

ESTE SOFTWARE LO PROPORCIONA NETAPP «TAL CUAL» Y SIN NINGUNA GARANTÍA EXPRESA O IMPLÍCITA, INCLUYENDO, SIN LIMITAR, LAS GARANTÍAS IMPLÍCITAS DE COMERCIALIZACIÓN O IDONEIDAD PARA UN FIN CONCRETO, CUYA RESPONSABILIDAD QUEDA EXIMIDA POR EL PRESENTE DOCUMENTO. EN NINGÚN CASO NETAPP SERÁ RESPONSABLE DE NINGÚN DAÑO DIRECTO, INDIRECTO, ESPECIAL, EJEMPLAR O RESULTANTE (INCLUYENDO, ENTRE OTROS, LA OBTENCIÓN DE BIENES O SERVICIOS SUSTITUTIVOS, PÉRDIDA DE USO, DE DATOS O DE BENEFICIOS, O INTERRUPCIÓN DE LA ACTIVIDAD EMPRESARIAL) CUALQUIERA SEA EL MODO EN EL QUE SE PRODUJERON Y LA TEORÍA DE RESPONSABILIDAD QUE SE APLIQUE, YA SEA EN CONTRATO, RESPONSABILIDAD OBJETIVA O AGRAVIO (INCLUIDA LA NEGLIGENCIA U OTRO TIPO), QUE SURJAN DE ALGÚN MODO DEL USO DE ESTE SOFTWARE, INCLUSO SI HUBIEREN SIDO ADVERTIDOS DE LA POSIBILIDAD DE TALES DAÑOS.

NetApp se reserva el derecho de modificar cualquiera de los productos aquí descritos en cualquier momento y sin aviso previo. NetApp no asume ningún tipo de responsabilidad que surja del uso de los productos aquí descritos, excepto aquello expresamente acordado por escrito por parte de NetApp. El uso o adquisición de este producto no lleva implícita ninguna licencia con derechos de patente, de marcas comerciales o cualquier otro derecho de propiedad intelectual de NetApp.

Es posible que el producto que se describe en este manual esté protegido por una o más patentes de EE. UU., patentes extranjeras o solicitudes pendientes.

LEYENDA DE DERECHOS LIMITADOS: el uso, la copia o la divulgación por parte del gobierno están sujetos a las restricciones establecidas en el subpárrafo (b)(3) de los derechos de datos técnicos y productos no comerciales de DFARS 252.227-7013 (FEB de 2014) y FAR 52.227-19 (DIC de 2007).

Los datos aquí contenidos pertenecen a un producto comercial o servicio comercial (como se define en FAR 2.101) y son propiedad de NetApp, Inc. Todos los datos técnicos y el software informático de NetApp que se proporcionan en este Acuerdo tienen una naturaleza comercial y se han desarrollado exclusivamente con fondos privados. El Gobierno de EE. UU. tiene una licencia limitada, irrevocable, no exclusiva, no transferible, no sublicenciable y de alcance mundial para utilizar los Datos en relación con el contrato del Gobierno de los Estados Unidos bajo el cual se proporcionaron los Datos. Excepto que aquí se disponga lo contrario, los Datos no se pueden utilizar, desvelar, reproducir, modificar, interpretar o mostrar sin la previa aprobación por escrito de NetApp, Inc. Los derechos de licencia del Gobierno de los Estados Unidos de América y su Departamento de Defensa se limitan a los derechos identificados en la cláusula 252.227-7015(b) de la sección DFARS (FEB de 2014).

### **Información de la marca comercial**

NETAPP, el logotipo de NETAPP y las marcas que constan en <http://www.netapp.com/TM>son marcas comerciales de NetApp, Inc. El resto de nombres de empresa y de producto pueden ser marcas comerciales de sus respectivos propietarios.